# **Dotačný systém Ministerstva kultúry Slovenskej republiky** - **podprogram 6.2 Znižovanie negatívnych vplyvov krízovej situácie na oblasť kultúry**

### Vážení žiadatelia,

dovoľujeme si Vám predložiť jednoduchý návod práce s novým elektronickým systémom pre dotácie (ďalej len "ISDS").

ISDS na úvodnej stránke poskytuje základné informácie k dotačnému systému. Kompletné informácie sa nachádzajú na webovom sídle Ministerstva kultúry Slovenskej republiky (ďalej len "ministerstvo") [www.culture.gov.sk](http://www.culture.gov.sk/) v časti Dotácie, podpora projektov.

### **Žiadosť do podprogramu 6.2 môže podať len fyzická osoba – jednotlivec alebo fyzická osoba – živnostník!!!**

Pred podaním žiadosti resp. po podaní žiadosti do podprogramu 6.2 Znižovanie negatívnych vplyvov krízovej situácie na oblasť kultúry sa musíte zaregistrovať v registri fyzických osôb, ktoré vykonávajú tvorivú, výskumnú, vzdelávaciu, umelecko-remeselnú, remeselnú, technickú alebo podpornú profesiu v oblasti umenia, kultúry a kreatívneho priemyslu ako samostatnú zárobkovú činnosť a nie sú profesionálnymi umelcami (ďalej len "iný profesionál v kultúre") vedenom Fondom na podporu umenia – [www.fpu.sk.](http://www.fpu.sk/)

### **krok 1: registrácia žiadateľa a vytvorenie profilu**

Prvým krokom k používaniu ISDS je registrovanie sa. V tomto prípade platí – jeden žiadateľ = jedno konto. ISDS kontroluje zadané IČO/dátum narodenia žiadateľa a v prípade, že je už urobená registrácia na dané IČO/dátum narodenia, ISDS Vás o tom informuje a nezaregistruje Vás.

Prihlásenie/registráciu vykonáte stlačení tlačidla v pravom hornom roku.

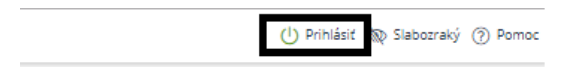

## a kliknutím na:

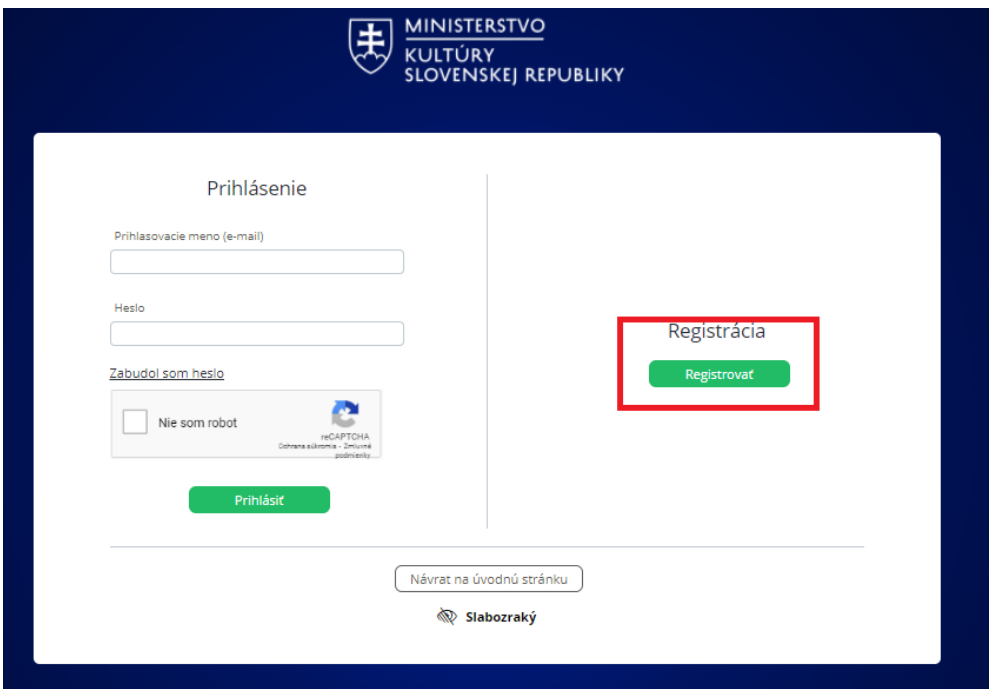

Pri registrovaní Vás ISDS vyzve na vyplnenie základných údajov:

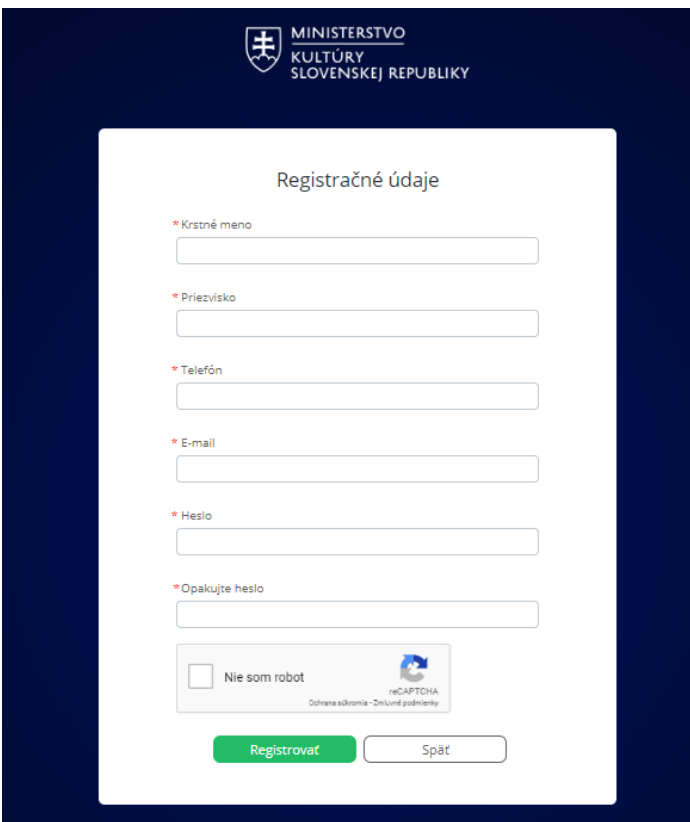

Následne Vás ISDS informuje o tom, že na Vami zadaný mail bude doručený registračný mail a až po kliknutí na link v registračnom maily je možné sa do ISDS prihlásiť.

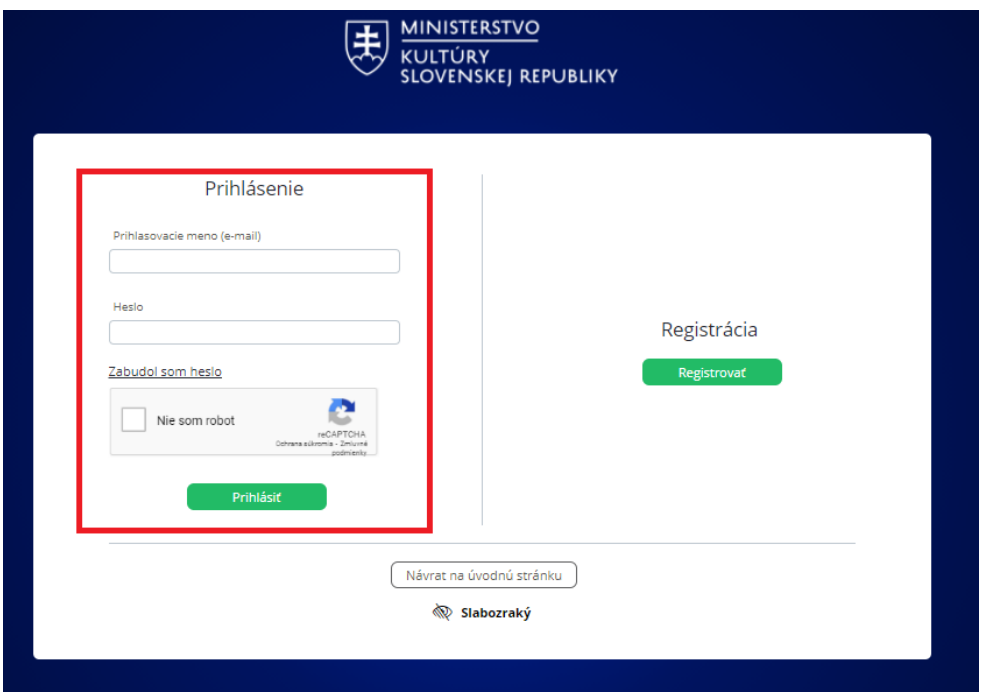

Po prihlásení zadajte prosím Vaše údaje do profilu žiadateľa. Profil žiadateľa prosíme vyplniť precízne, keďže údaje z neho sa sťahujú do jednotlivých žiadostí.

Dôležité je pri mene a priezvisku / názve žiadateľa a adrese žiadateľa dbať na to, aby boli údaje uvedené presne. Je potrebné rozlišovať veľké, malé písmená, medzery, bodky a pod.

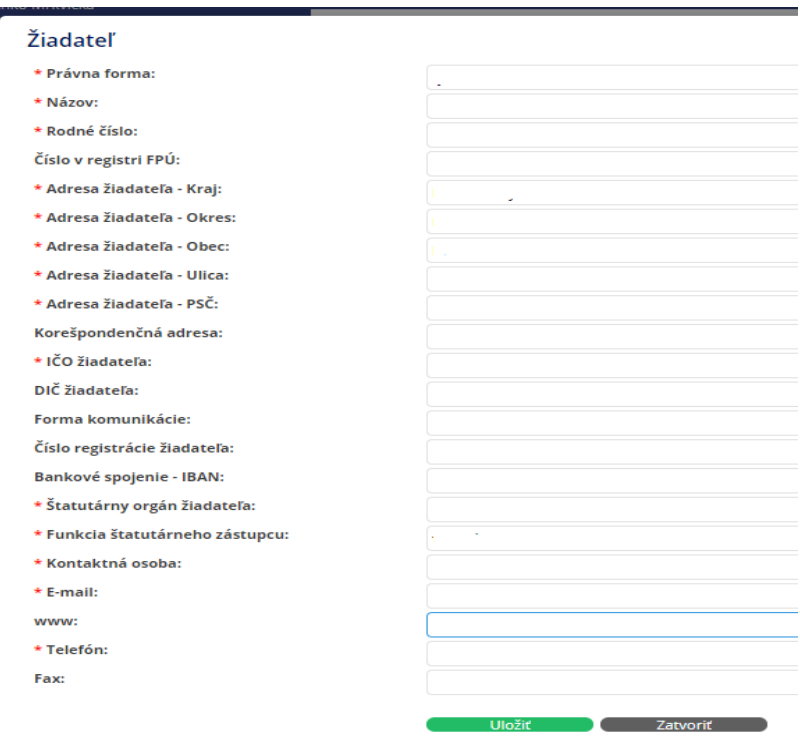

V prípade, že nemáte DIČ alebo číslo registrácie žiadateľa, vpíšte do príslušných políčok nulu.

Štatutárny orgán žiadateľa je v prípade fyzickej osoby (jednotlivca/živnostníka) jeho meno a priezvisko. Funkciu štatutárneho orgánu si vyberte z ponuky podľa právnej formy (fyzická osoba – jednotlivec alebo fyzická osoba – živnostník).

Vyplnené údaje je potrebné uložiť.

### **Opätovne upozorňujeme, že profil žiadateľa je možné vytvoriť len jeden! Na rovnaké IČO/dátum narodenia nie je možné vytvoriť viac profilov/registrácií!**

Po prihlásení Vám ISDS následne ponúkne (vľavo) možnosti:

- schránka správ (bude neskôr využívaná na komunikáciu medzi žiadateľom a ministerstvom),

- žiadosti,

- profil žiadateľa – tu je možné meniť/upravovať údaje o žiadateľovi.

### **krok 2: vytvorenie novej žiadosti**

Žiadosť vytvoríte kliknutím v ľavom menu na Žiadosti.

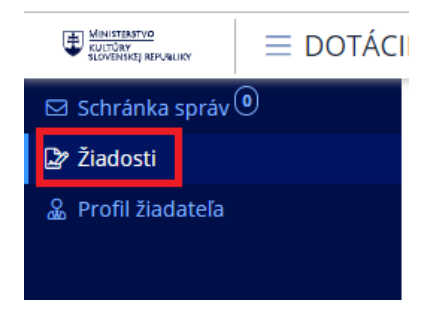

Následne pri vytváraní novej žiadosti kliknite na "vytvoriť novú žiadosť"

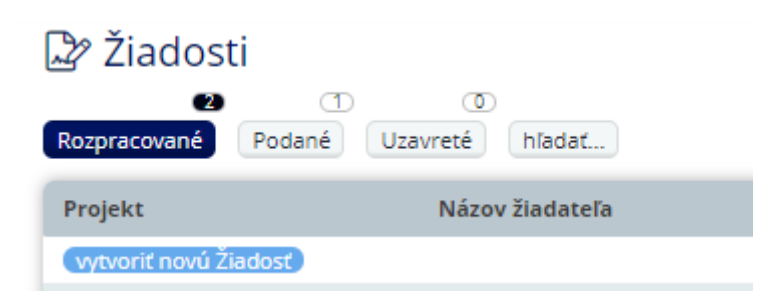

ISDS Vám ponúkne možnosť výberu žiadateľa, programu, podprogramu.

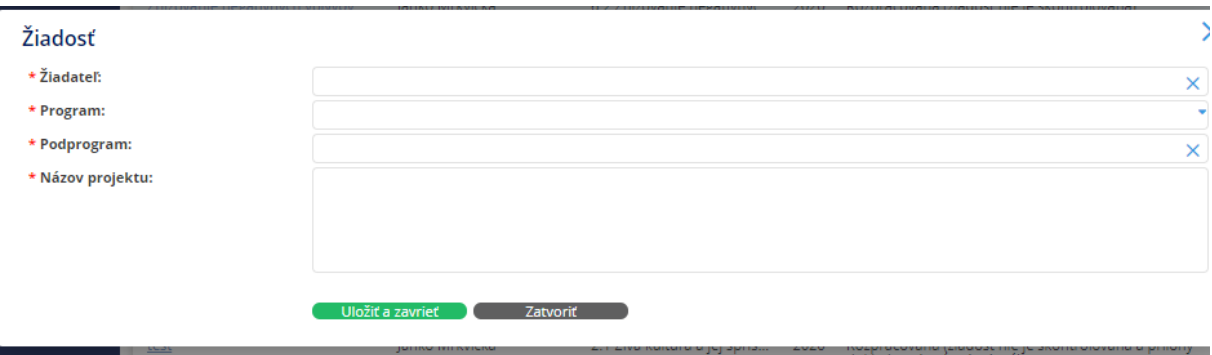

Základ žiadosti vytvoríte stlačením "uložiť a zavrieť".

### **krok 3: vyplnenie žiadosti**

Po vytvorení "základu" žiadosti môžete začať vypĺňať elektronický formulár žiadosti.

Na úvodnej stránke kliknite na názov projektu k žiadosti – Znižovanie ekonomických dopadov v súvislosti s pandémiou ochorenia COVID-19.

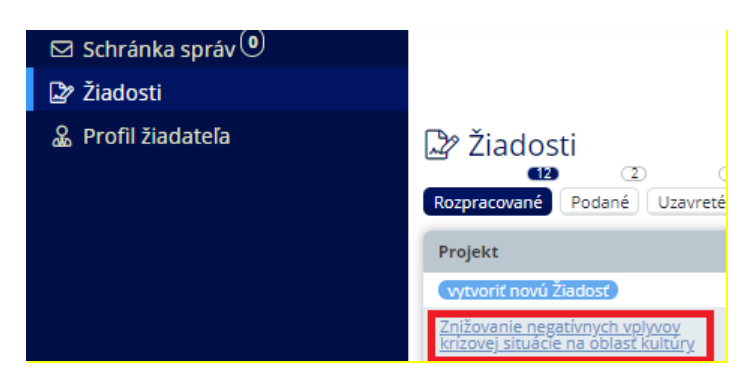

Následne sa Vám otvorí profil žiadosti:

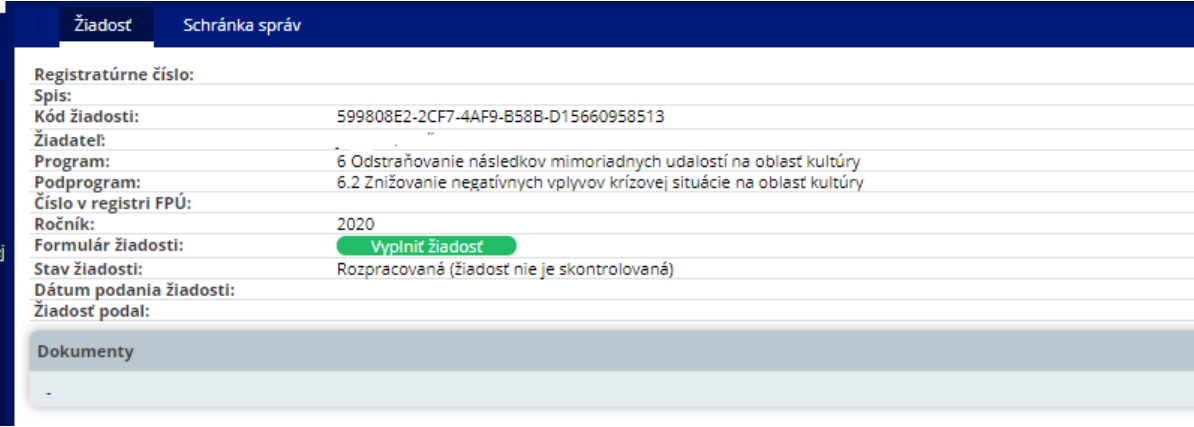

Pre začatie vypĺňania elektronického formulára je potrebné stlačiť "vyplniť žiadosť".

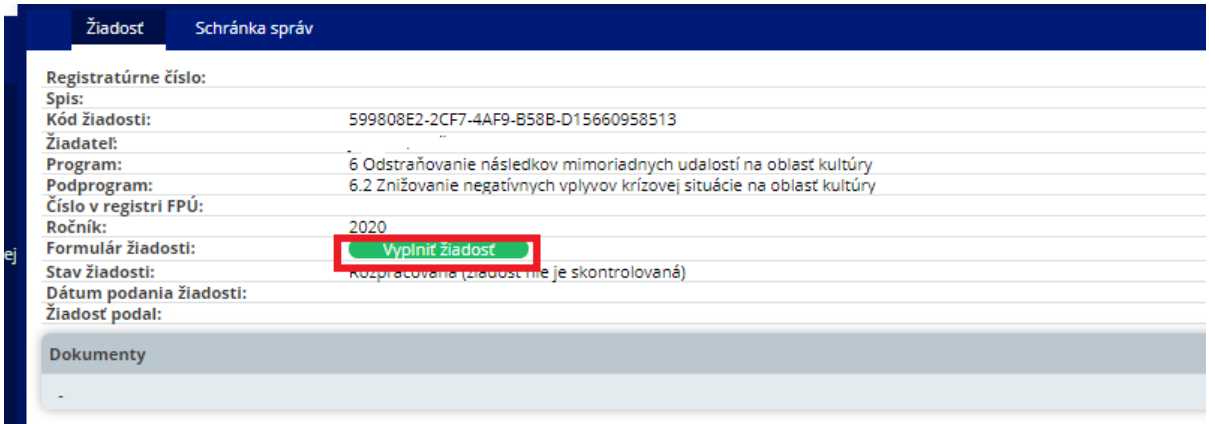

Následne sa Vám zobrazia časti formulára žiadosti.

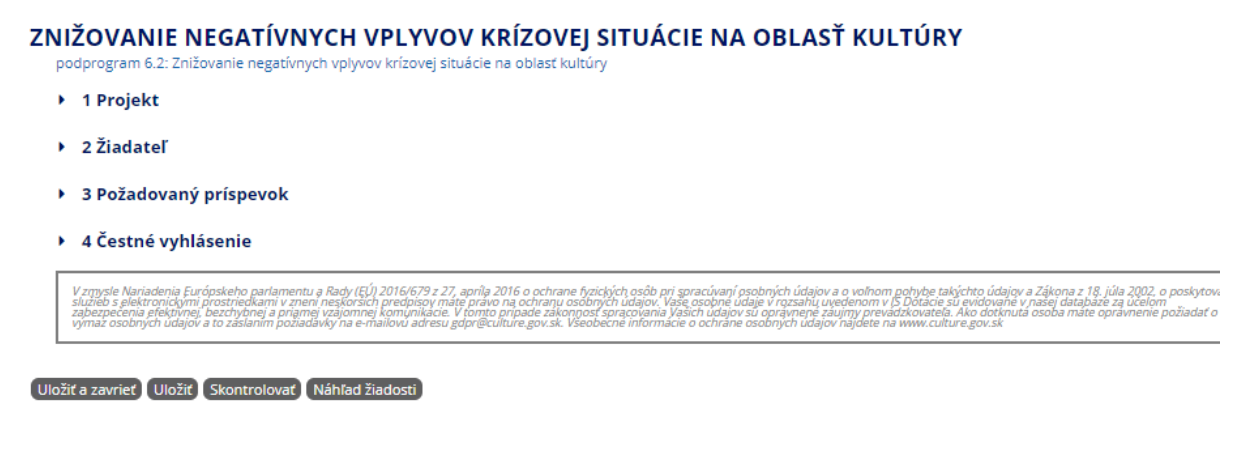

Kliknutím na časť formulára sa Vám rozbalia jednotlivé položky na vyplnenie.

Napríklad:

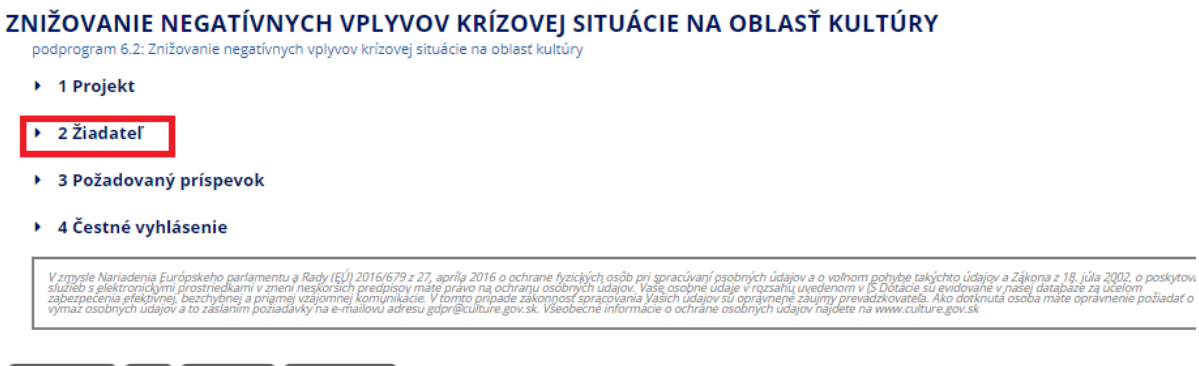

Uložiť a zavrieť Uložiť Skontrolovať Náhľad žiadosti

Alebo sa Vám jednotlivé časti formulára zobrazia už "rozbalené".

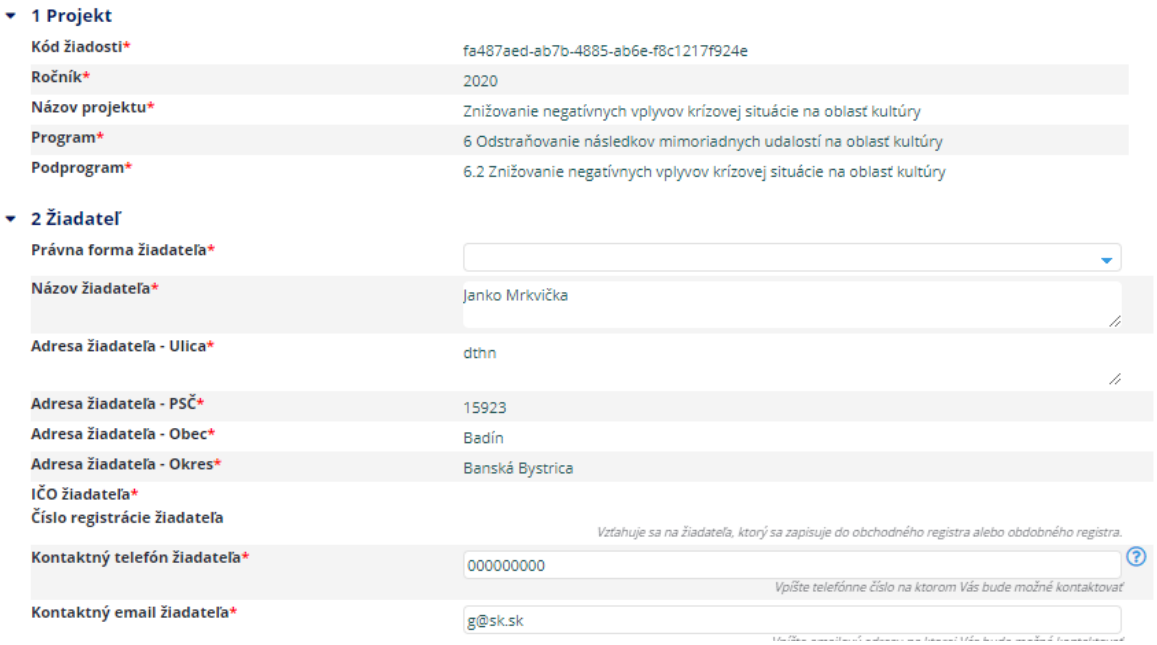

Políčka označené červenou hviezdičkou sú povinné.

V priebehu vypĺňania žiadosti je možné si ju priebežne ukladať, prípadne uložiť a zavrieť a vrátiť sa k nej neskôr. Opätovne sa k vypĺňaniu žiadosti dostanete kliknutím na názov projektu.

#### Uložiť a zavrieť Uložiť Skontrolovať Náhľad žiadosti

Ak ste sa registrovali ako fyzická osoba – jednotlivec a pri vypĺňaní žiadosti ste uviedli Vašu právnu formu ako fyzická osoba – živnostník, pri vypĺňaní údajov v žiadosti Vám ISDS neumožní doplniť Vaše IČO. V tomto prípade môžete zmeniť právnu formu na fyzickú osobu – jednotlivca (tak ako máte v profile žiadateľa), alebo sa vrátiť do profilu žiadateľa a právnu formu upraviť tam s tým, že doplníte aj IČO. **V tomto prípade je potrebné opätovne vytvoriť žiadosť, nie je možné pokračovať v pôvodnej žiadosti.**

To platí aj opačne.

### **Požadovaný príspevok:**

Pre určenie výšky poskytnutej dotácie je potrebné určiť jednotlivé mesiace, v ktorých Váš čistý príjem zo závislej činnosti a/alebo dávok vyplácaných z dôchodkového poistenia za kalendárny mesiac nepresiahol hodnotu vyššiu ako 540,- eur. Všetky podmienky poskytnutia dotácie v podprograme 6.2 sú uvedené vo Výzve na predkladanie žiadostí o poskytnutie dotácie, ktorá je zverejnená na webovom sídle ministerstva [www.culture.gov.sk](http://www.culture.gov.sk/). Pred podaním žiadosti je nevyhnutné si tieto podmienky preštudovať.

Pri výbere mesiacov nároku na dotáciu postupujeme nasledovne:

1. kliknite na šípku a vyberte si konkrétny mesiac:

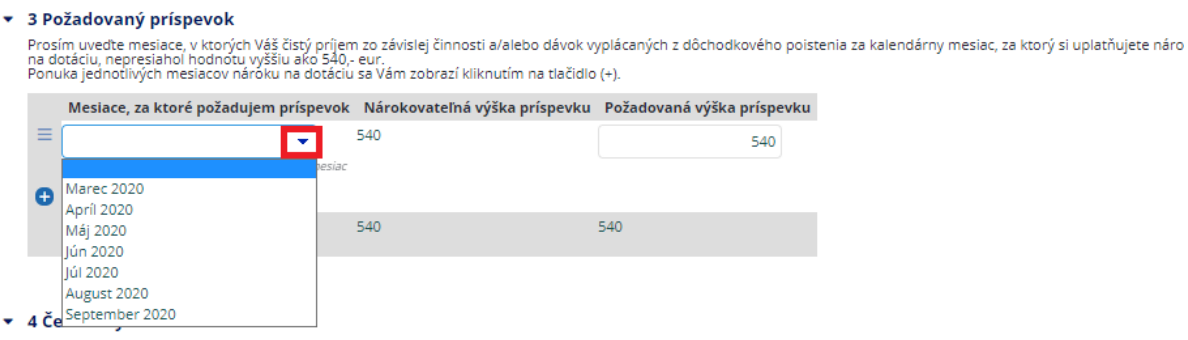

2. pre výber ďalších kalendárnych mesiacov nároku na dotáciu je potrebné kliknúť na "+" a opätovne vybrať ďalší kalendárny mesiac:

#### ▼ 3 Požadovaný príspevok

o rozmu vedeny prieposta.<br>Prosím uvede mesiace, v ktorých Váš čistý príjem zo závislej činnosti a/alebo dávok vyplácaných z dôchodkového poistenia za kalendárny mesiac, za ktorý si uplatňuje<br>na dotáciu, nepresiahol hodnotu

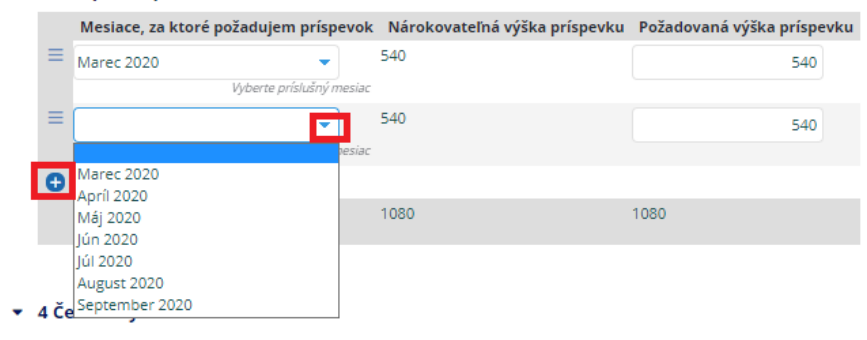

# **Čestné vyhlásenie:**

- vyberte jednu z možností, ktoré sa Vám zobrazia kliknutím na šípku:

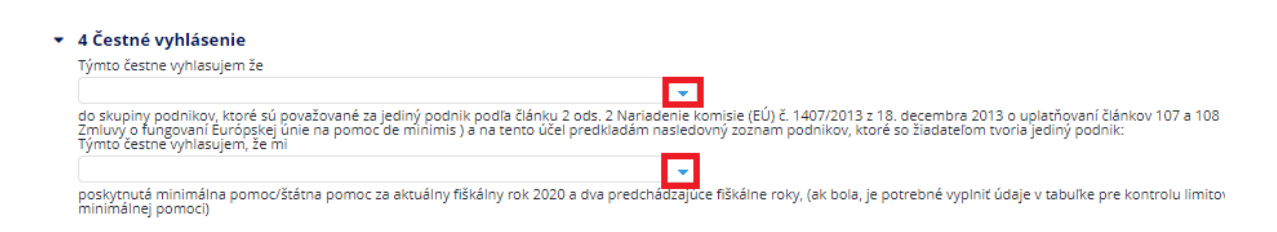

Žiadosť je možné v priebehu vypĺňania ukladať, prípadne sa Vám zobrazí jej náhľad:

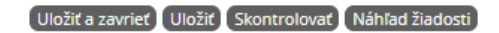

Ak ste si žiadosť uložili, pre doplnenie údajov je potrebné v profile žiadosti kliknúť na "upraviť žiadosť".

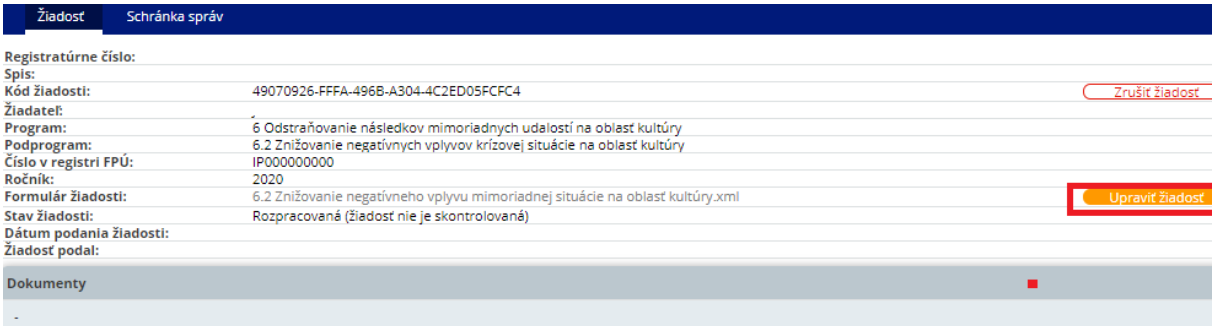

**Po doplnení všetkých údajov do elektronického formulára, je potrebné formulár**  skontrolovať a to stlačením tlačidla "skontrolovať".

podprogram 6.2: Znižovanie negatívnych vplyvov krízovej situácie na oblasť kultúry ▶ 1 Projekt ▶ 2 Žiadateľ ▶ 3 Požadovaný príspevok ▶ 4 Čestné vyhlásenie V zmysle Nariadenia Európskeho parlamentu a Rady (EÚ) 2016/679 z 27, apríla 2016 o ochrane fyzických osôb pri spracúvaní osobných údajov a o<br>služieb s elektronickými prostriedkami v znení neskorsích predpisov máte právo na .<br>Uložiť a zavrieť <mark>"Uložiť"</mark> (Skontrolovať ) <mark>"Náhľad žiadosti )</mark>

Ak je žiadosť v poriadku (validná) môžete sa vrátiť na profil žiadosti. Ak žiadosť nie je validná, ISDS Vám vyznačí vo formulári chybné/chýbajúce údaje.

### **krok 4: podanie žiadosti v elektronickom systéme**

Po skontrolovaní žiadosti Vám v profile žiadosti ISDS ponúkne možnosť "podať žiadosť".

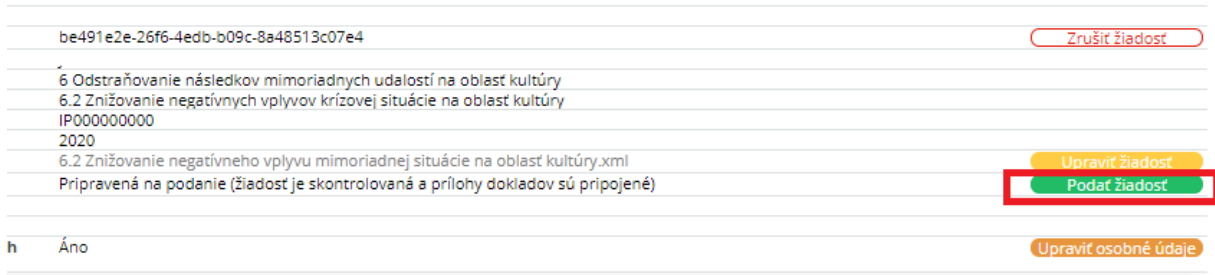

Po podaní elektronickej žiadosti sa Vám táto objaví v hornom menu v časti "podané":

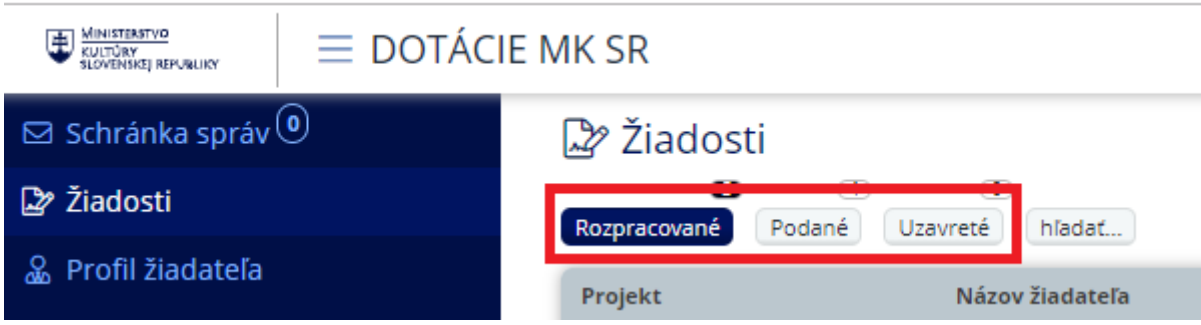

### **krok 5: vytlačenie žiadosti a podanie žiadosti**

# **!!Žiadosť je potrebné podať ministerstvu v listinnej podobe alebo elektronicky cez portál [www.slovensko.sk!](http://www.slovensko.sk/)!**

Žiadosť, ktorá bude na ministerstvo zaslaná v listinnej podobe (poštou alebo cez podateľňu) musí byť podpísaná.

Žiadosť zaslaná cez portál [www.slovensko.sk](http://www.slovensko.sk/) musí byť podpísaná zaručeným elektronickým podpisom.

Pred podaním listinnej žiadosti je potrebné žiadosť vytlačiť. Tlač žiadosti je možné realizovať pri podanej žiadosti.

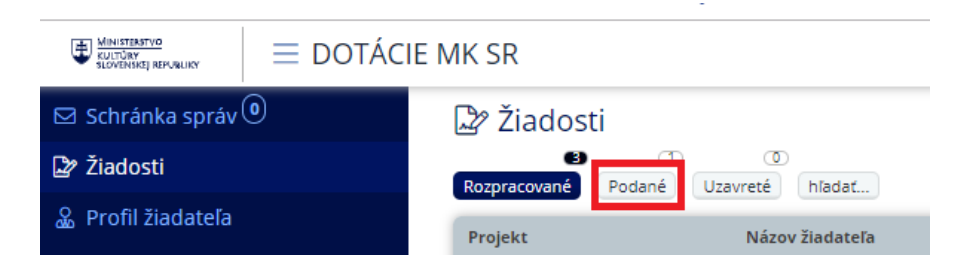

Po kliknutí na "Podané" si vyberte žiadosť, ktorú chcete tlačiť a to kliknutím na jej názov.

Následne sa Vám zobrazí profil žiadosti a možnosť žiadosť vytlačiť vo formáte .pdf.

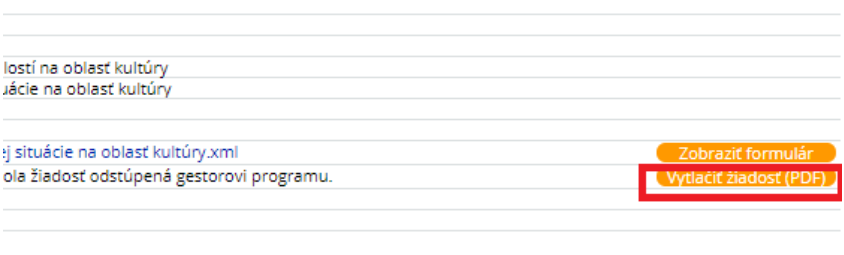

Po vytlačení žiadosti je potrebné žiadosť skontrolovať, podpísať a zaslať/doručiť ministerstvu.

### **Kontakt:**

Ministerstvo kultúry SR sekcia ekonomiky odbor dotácií Nám. SNP 33 813 31 Bratislava

**Úradné hodiny v podateľni:** Pondelok – piatok  $8.00 - 12.00$ ,  $12.30 - 15.00$